# Oracle Banking Trade Finance Oracle Banking Trade Finance Accessibility User Guide

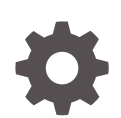

Release 14.7.4.0.0 F99278-01 June 2024

ORACLE

Oracle Banking Trade Finance Oracle Banking Trade Finance Accessibility User Guide, Release 14.7.4.0.0

F99278-01

Copyright © 2007, 2024, Oracle and/or its affiliates.

Primary Authors: (primary author), (primary author)

Contributing Authors: (contributing author), (contributing author)

Contributors: (contributor), (contributor)

This software and related documentation are provided under a license agreement containing restrictions on use and disclosure and are protected by intellectual property laws. Except as expressly permitted in your license agreement or allowed by law, you may not use, copy, reproduce, translate, broadcast, modify, license, transmit, distribute, exhibit, perform, publish, or display any part, in any form, or by any means. Reverse engineering, disassembly, or decompilation of this software, unless required by law for interoperability, is prohibited.

The information contained herein is subject to change without notice and is not warranted to be error-free. If you find any errors, please report them to us in writing.

If this is software, software documentation, data (as defined in the Federal Acquisition Regulation), or related documentation that is delivered to the U.S. Government or anyone licensing it on behalf of the U.S. Government, then the following notice is applicable:

U.S. GOVERNMENT END USERS: Oracle programs (including any operating system, integrated software, any programs embedded, installed, or activated on delivered hardware, and modifications of such programs) and Oracle computer documentation or other Oracle data delivered to or accessed by U.S. Government end users are "commercial computer software," "commercial computer software documentation," or "limited rights data" pursuant to the applicable Federal Acquisition Regulation and agency-specific supplemental regulations. As such, the use, reproduction, duplication, release, display, disclosure, modification, preparation of derivative works, and/or adaptation of i) Oracle programs (including any operating system, integrated software, any programs embedded, installed, or activated on delivered hardware, and modifications of such programs), ii) Oracle computer documentation and/or iii) other Oracle data, is subject to the rights and limitations specified in the license contained in the applicable contract. The terms governing the U.S. Government's use of Oracle cloud services are defined by the applicable contract for such services. No other rights are granted to the U.S. Government.

This software or hardware is developed for general use in a variety of information management applications. It is not developed or intended for use in any inherently dangerous applications, including applications that may create a risk of personal injury. If you use this software or hardware in dangerous applications, then you shall be responsible to take all appropriate fail-safe, backup, redundancy, and other measures to ensure its safe use. Oracle Corporation and its affiliates disclaim any liability for any damages caused by use of this software or hardware in dangerous applications.

Oracle®, Java, MySQL, and NetSuite are registered trademarks of Oracle and/or its affiliates. Other names may be trademarks of their respective owners.

Intel and Intel Inside are trademarks or registered trademarks of Intel Corporation. All SPARC trademarks are used under license and are trademarks or registered trademarks of SPARC International, Inc. AMD, Epyc, and the AMD logo are trademarks or registered trademarks of Advanced Micro Devices. UNIX is a registered trademark of The Open Group.

This software or hardware and documentation may provide access to or information about content, products, and services from third parties. Oracle Corporation and its affiliates are not responsible for and expressly disclaim all warranties of any kind with respect to third-party content, products, and services unless otherwise set forth in an applicable agreement between you and Oracle. Oracle Corporation and its affiliates will not be responsible for any loss, costs, or damages incurred due to your access to or use of third-party content, products, or services, except as set forth in an applicable agreement between you and Oracle.

## **Contents**

#### [Introduction](#page-3-0)

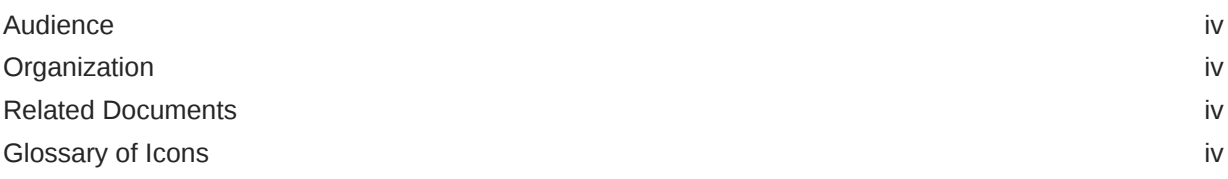

#### 1 [Introduction](#page-5-0)

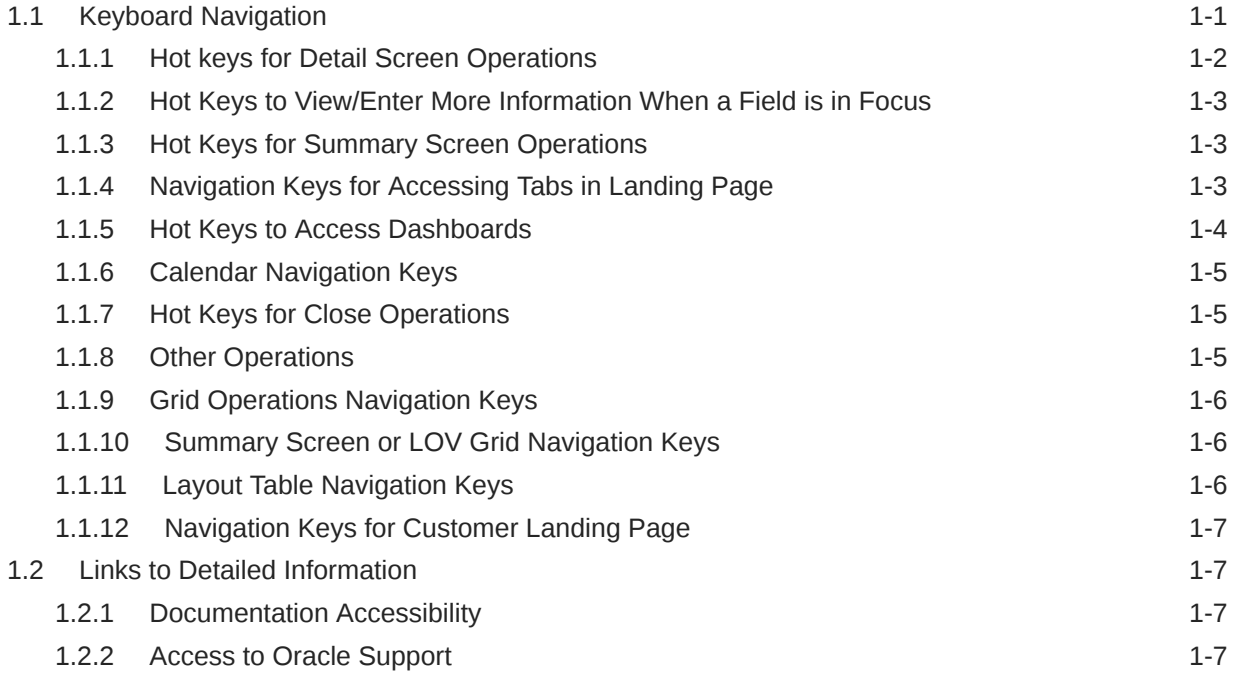

#### [Index](#page-13-0)

## <span id="page-3-0"></span>Introduction

This manual is designed to help you quickly get acquainted with the basic accessibility features in Oracle Banking Trade Finance.

- **Audience** This document is intended for the following audience:
- **Organization**
- Related Documents
- **Glossary of Icons**

### Audience

This document is intended for the following audience:

- Back Office Data Entry Clerk
- Back Office Managers/ Officers
- Product Managers, End of Day Operators, and
- Bank's Financial Controller/Trade Finance Department Manager

### **Organization**

This manual is organized into the following topics:

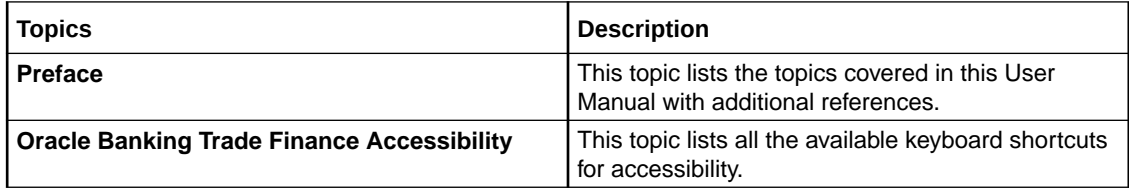

### Related Documents

The Procedures User Manual

### Glossary of Icons

This User Manual may refer to all or some of the following icons.

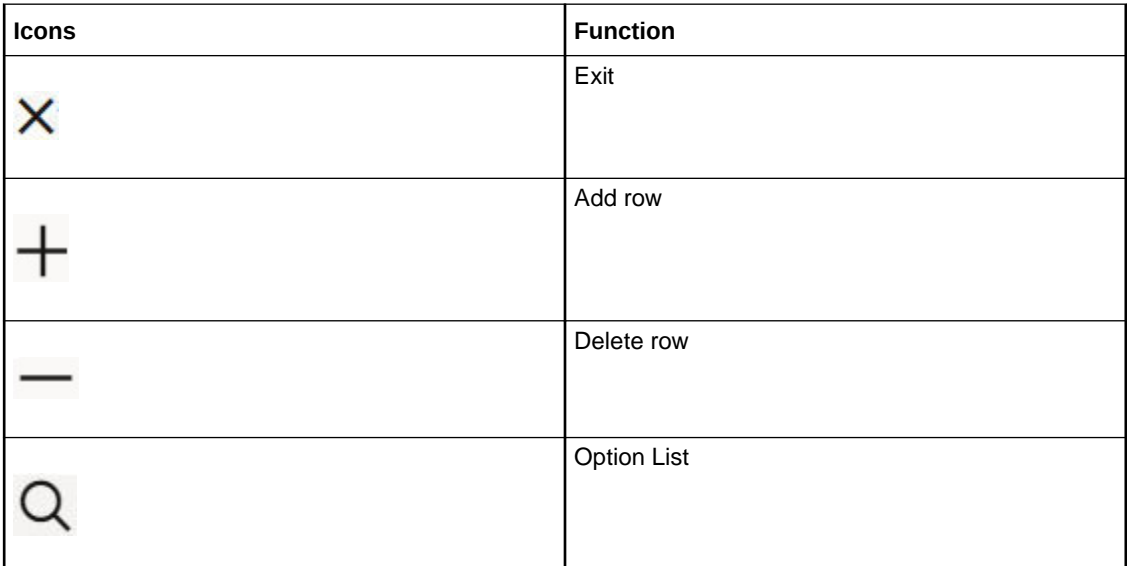

# <span id="page-5-0"></span>1 Introduction

This manual is designed to help you quickly get acquainted with the basic accessibility features in Oracle Banking Trade Finance.

- Keyboard Navigation In Oracle Banking Trade Finance, the following keys are used for navigation.
- [Links to Detailed Information](#page-11-0)

### 1.1 Keyboard Navigation

In Oracle Banking Trade Finance, the following keys are used for navigation.

#### **Tab key**

You can use the tab key to move to the next control, such as, navigation tree, menu or tab in a page. Tab traverses the page left to right, top to bottom. Use Shift +Tab to move to the previous control.

#### **Up and Down Arrow keys**

You can use the up arrow and down arrow keys to move to the previous or next item in the navigation tree, menu or table.

#### **Left and Right Arrow keys**

You can use the left arrow and right arrow keys to expand and collapse an item in the navigation tree.

#### **Spacebar**

You can use the spacebar to activate a control.

For example, in a check box, spacebar toggles the state, checking or un-checking the box. On a link, spacebar navigates to the target of the link.

#### **Enter**

You can use the enter key to activate a button in selection.

The common tasks and the keyboard navigation used in Oracle Banking Trade Finance are discussed under the following headings.

*For more information on the common operations in Oracle Banking Trade Finance, refer to the 'Procedures' user manual.*

- [Hot keys for Detail Screen Operations](#page-6-0)
- [Hot Keys to View/Enter More Information When a Field is in Focus](#page-7-0)
- [Hot Keys for Summary Screen Operations](#page-7-0)
- [Navigation Keys for Accessing Tabs in Landing Page](#page-7-0)
- [Hot Keys to Access Dashboards](#page-8-0)
- [Calendar Navigation Keys](#page-9-0)
- [Hot Keys for Close Operations](#page-9-0)

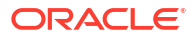

- <span id="page-6-0"></span>**[Other Operations](#page-9-0)**
- [Grid Operations Navigation Keys](#page-10-0)
- [Summary Screen or LOV Grid Navigation Keys](#page-10-0)
- [Layout Table Navigation Keys](#page-10-0)
- [Navigation Keys for Customer Landing Page](#page-11-0)
- Hot keys for Detail Screen Operations
- [Hot Keys to View/Enter More Information When a Field is in Focus](#page-7-0)
- [Hot Keys for Summary Screen Operations](#page-7-0)
- [Navigation Keys for Accessing Tabs in Landing Page](#page-7-0)
- [Hot Keys to Access Dashboards](#page-8-0)
- [Calendar Navigation Keys](#page-9-0)
- [Hot Keys for Close Operations](#page-9-0)
- **[Other Operations](#page-9-0)**
- [Grid Operations Navigation Keys](#page-10-0)
- [Summary Screen or LOV Grid Navigation Keys](#page-10-0)
- [Layout Table Navigation Keys](#page-10-0)
- [Navigation Keys for Customer Landing Page](#page-11-0)

#### 1.1.1 Hot keys for Detail Screen Operations

You can use the following navigation keys to perform the basic operations on the new or existing records in a details screen:

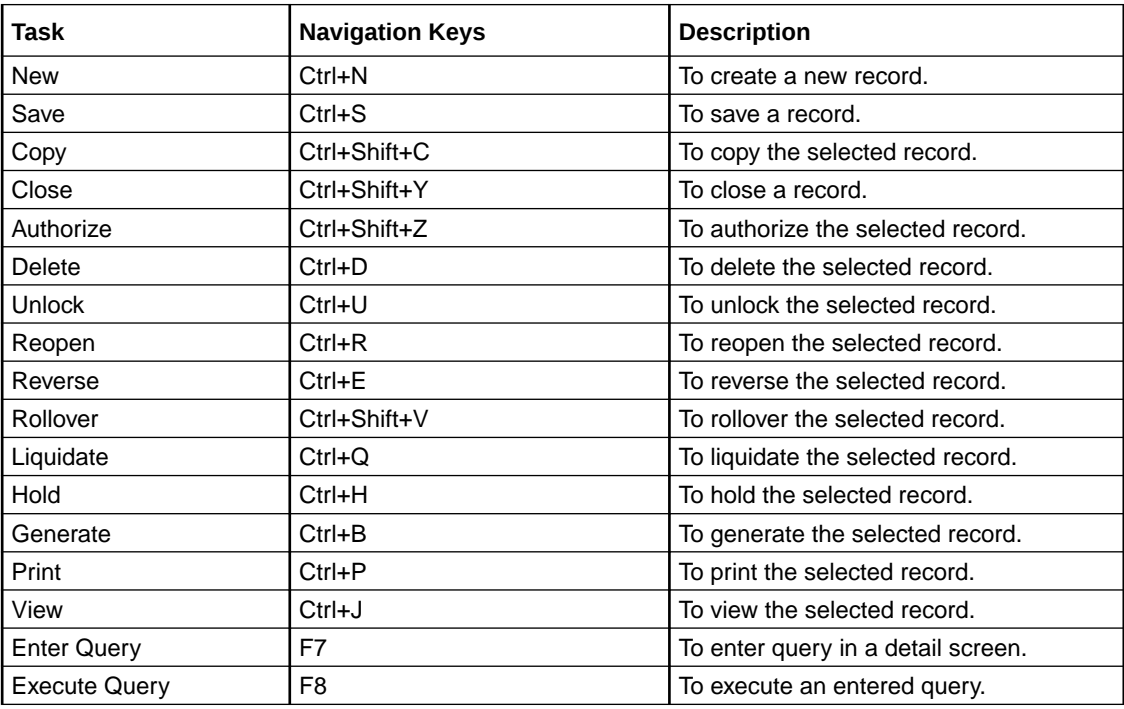

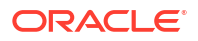

#### <span id="page-7-0"></span>1.1.2 Hot Keys to View/Enter More Information When a Field is in Focus

Use of the following navigation keys pop up separate windows that contain the respective details for a selected field on a detail screen.

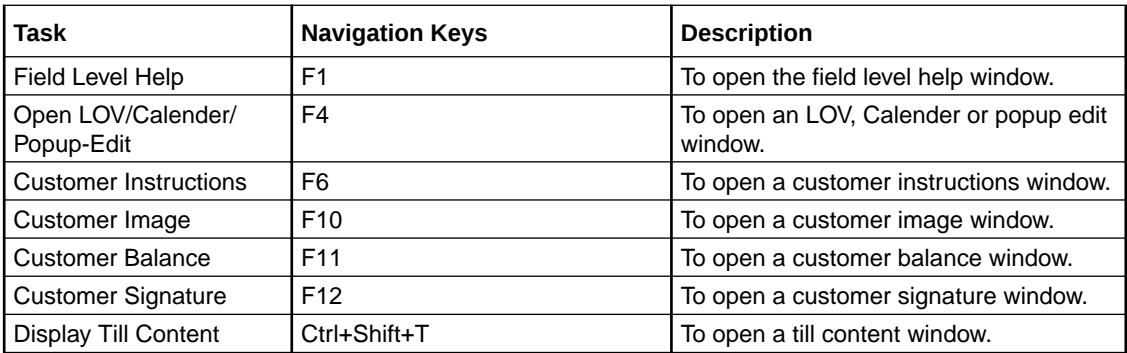

#### 1.1.3 Hot Keys for Summary Screen Operations

Hot Keys for Summary Screen Operations

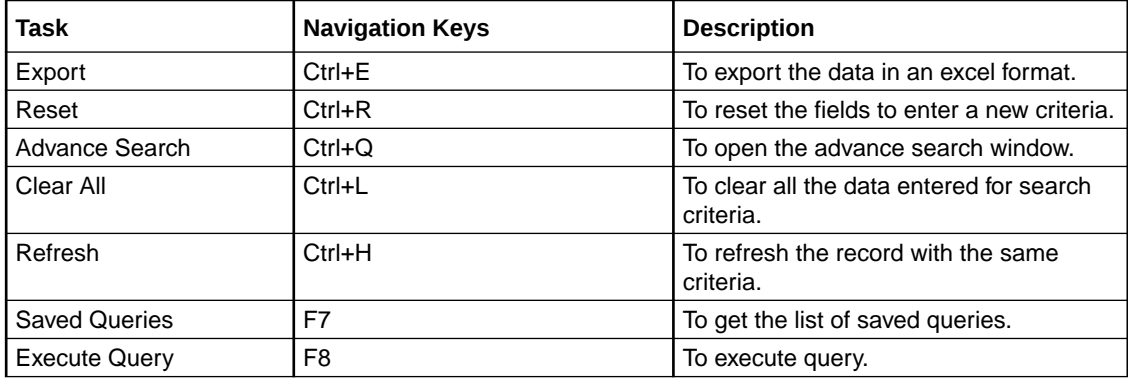

#### 1.1.4 Navigation Keys for Accessing Tabs in Landing Page

The navigation keys are used in different browsers in combination with a specific browser modifier key/key combination. You can navigate between the tabs and links on the landing page using the respective navigation key along with the browser modifier key.

#### **Browser Modifier Keys**

The following table lists out the modifier keys for different browsers. Depending on the browser, prefix the respective modifier key to the specific navigation keys.

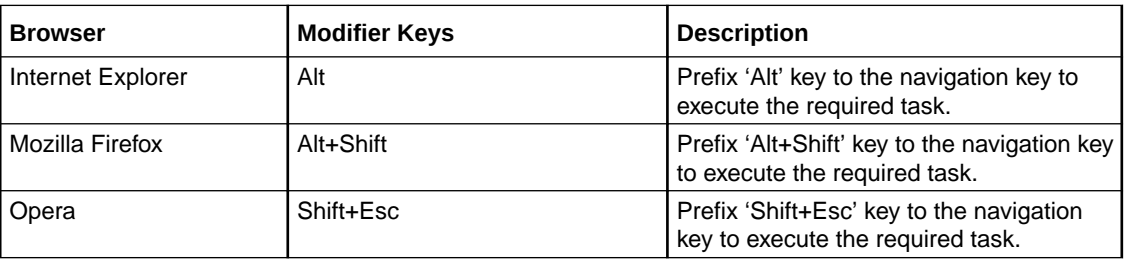

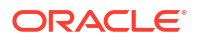

<span id="page-8-0"></span>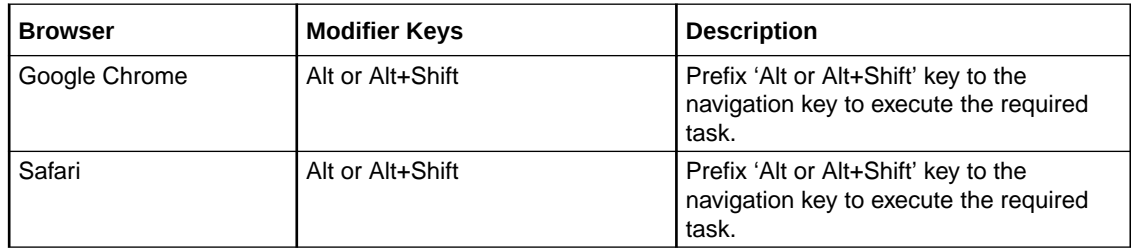

#### **Landing Page Tab Navigation Keys**

Depending on your browser, you need to prefix the browser modifier key to the navigation key. The navigation keys are listed in the following table.

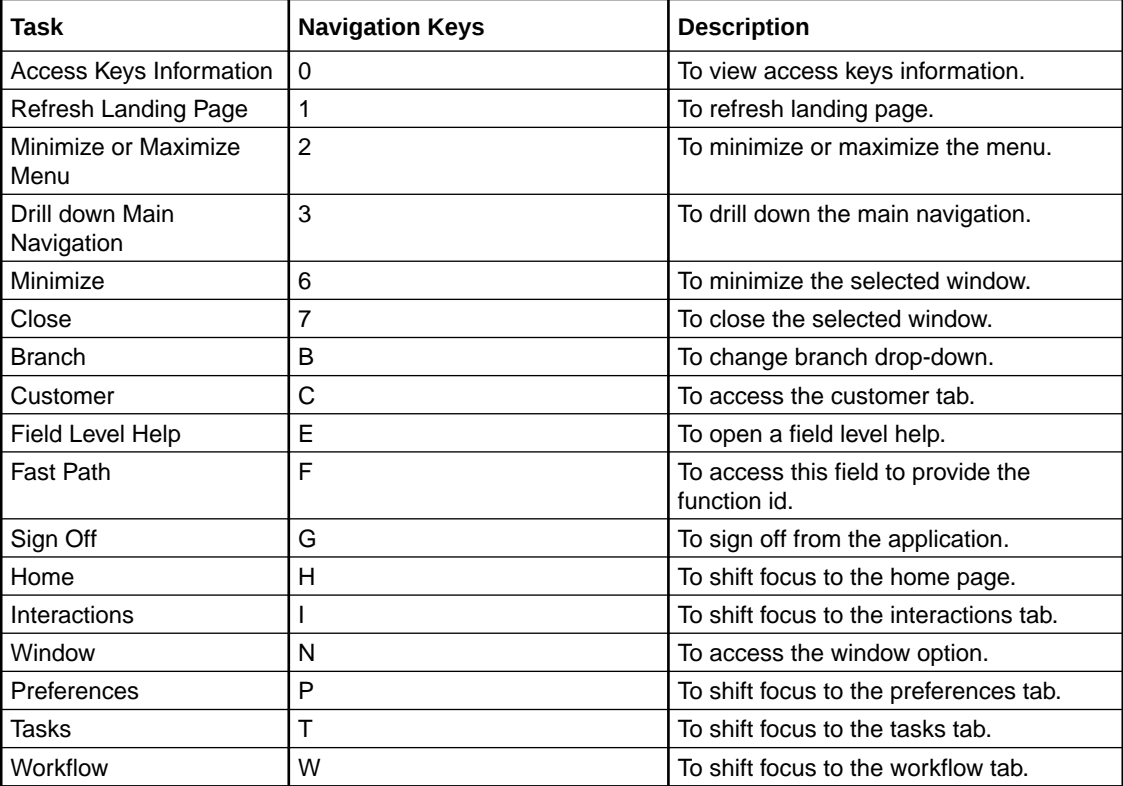

#### **Note:**

Once the focus is on the home tab, you can navigate the tabs using right or left arrows keys.

#### 1.1.5 Hot Keys to Access Dashboards

The dashboards are arranged in specific order. You can shift the focus by using the respective navigation keys.

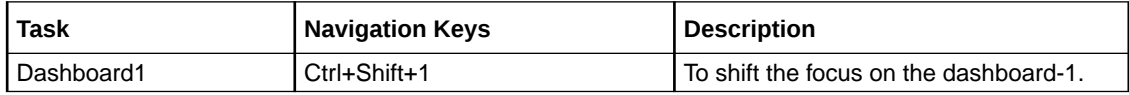

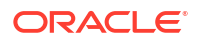

<span id="page-9-0"></span>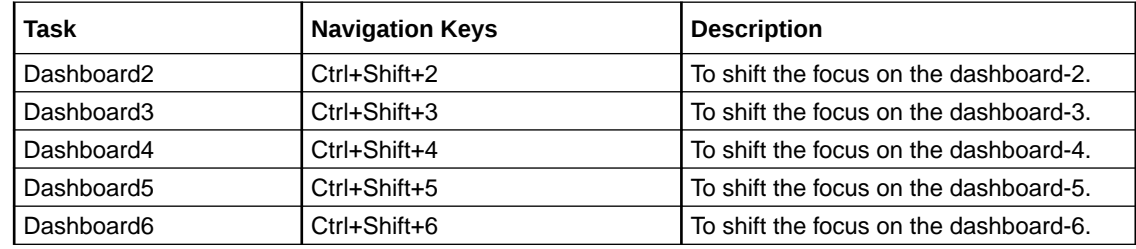

### 1.1.6 Calendar Navigation Keys

The fields denoting dates will have the adjoining calendar to select the date from. You can navigate in the calendar using the following respective keys.

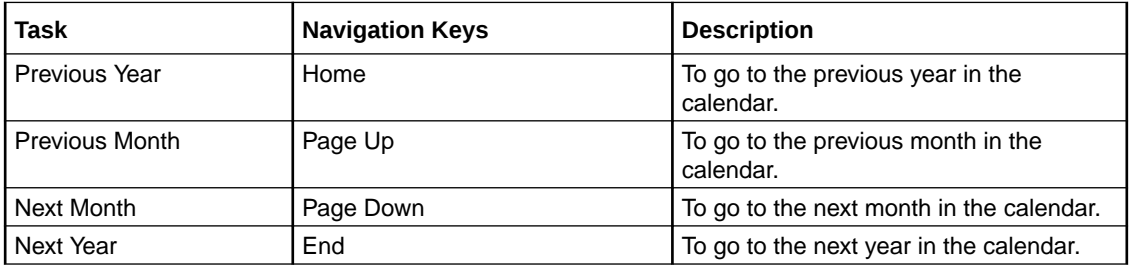

#### 1.1.7 Hot Keys for Close Operations

The LOV, calendar, popup-edit, screens or sub-screens open a different window. You can close such window using the following navigation keys.

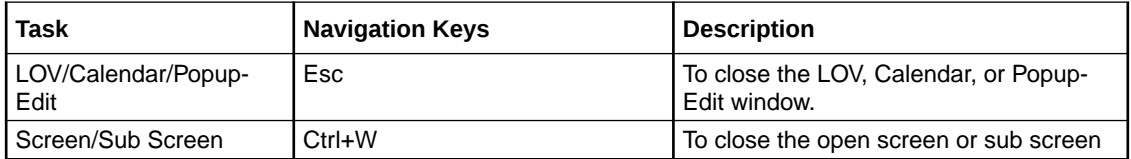

#### 1.1.8 Other Operations

You can perform some more screen level operations using the following navigation keys.

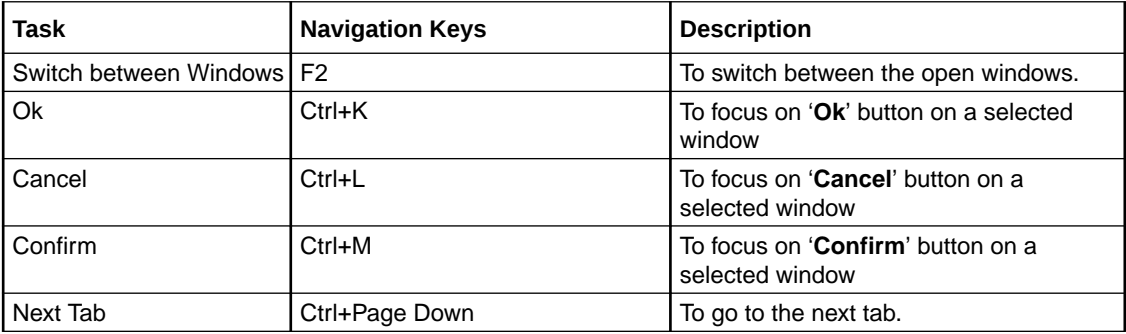

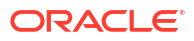

### <span id="page-10-0"></span>1.1.9 Grid Operations Navigation Keys

A multiple entry table grid in Oracle Banking Trade Finance refers to a set of fields in tabular format where you can add more rows or delete existing rows as required to capture the details. In a multiple entry table grid on a given screen, you can use the following hot-keys to navigate between rows and columns. These hot-keys can be used when the multiple entry table grid is in edit mode.

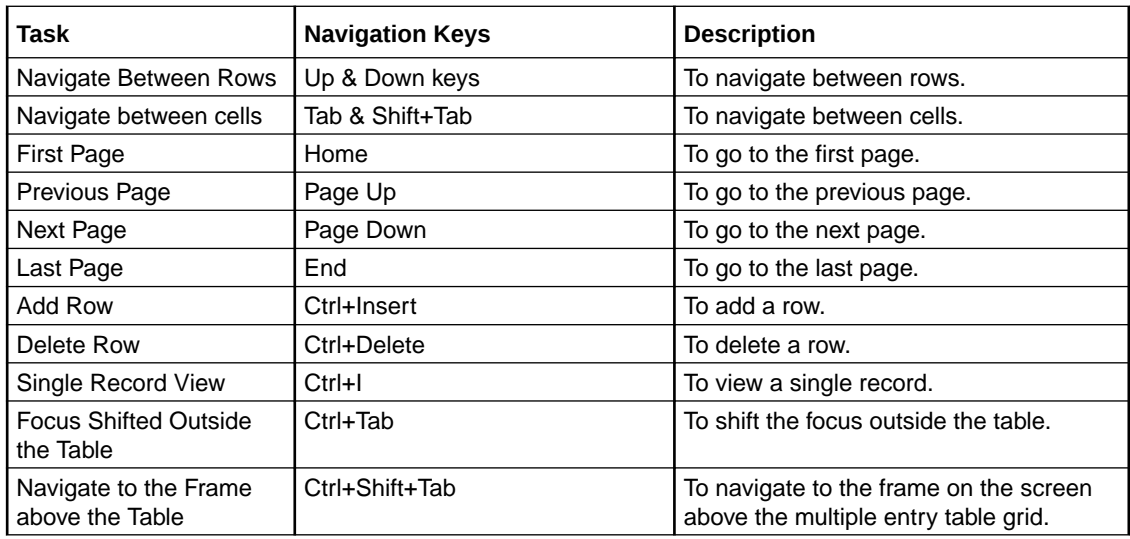

#### 1.1.10 Summary Screen or LOV Grid Navigation Keys

You can view the queried records in summery screen. You can navigate using the following navigation keys.

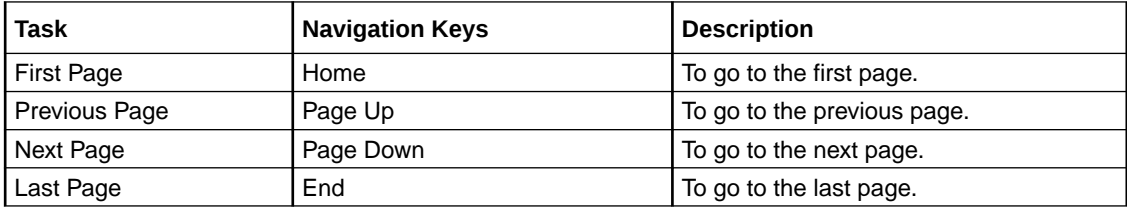

#### 1.1.11 Layout Table Navigation Keys

You can navigate in the layout table using the following navigation keys to shift the focus between rows, cells or pages.

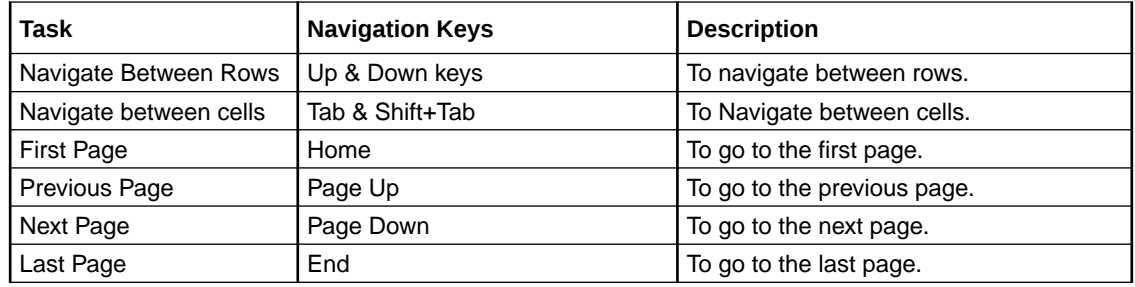

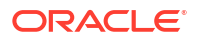

<span id="page-11-0"></span>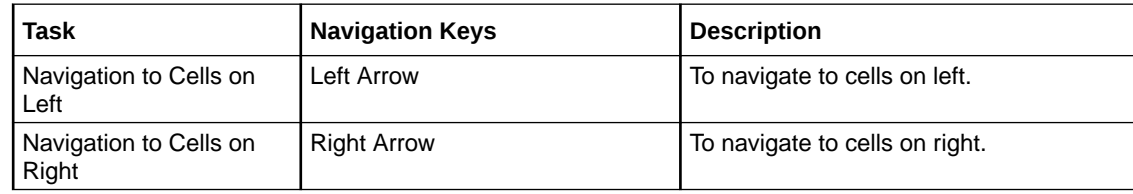

#### 1.1.12 Navigation Keys for Customer Landing Page

You can navigate within the customer landing page using the following navigation keys:

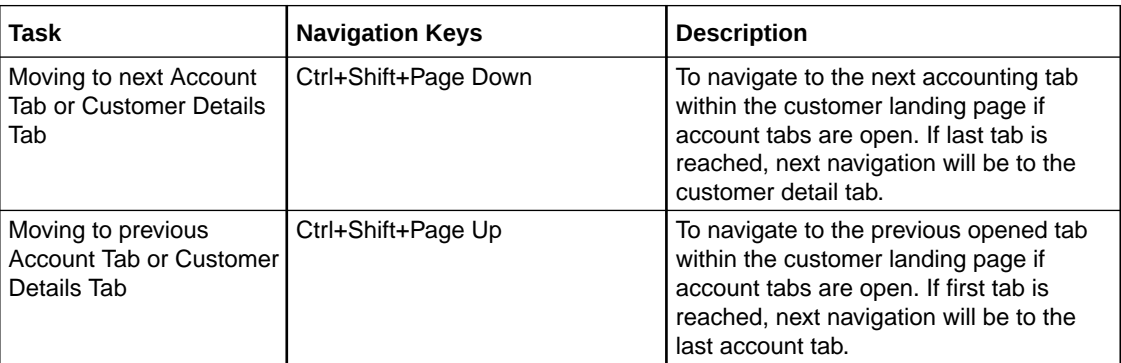

### 1.2 Links to Detailed Information

The following sections provide you with the relevant links for detailed information on Oracle Banking Trade Finance Accessibility.

- Documentation Accessibility
- Access to Oracle Support

#### 1.2.1 Documentation Accessibility

For information about Oracle's commitment to accessibility, visit the Oracle Accessibility Program website at

<http://www.oracle.com/pls/topic/lookup?ctx=acc&id=docacc>

#### 1.2.2 Access to Oracle Support

Oracle customers have access to electronic support through My Oracle Support. For information, visit <http://www.oracle.com/pls/topic/lookup?ctx=acc&id=info> or visit [http://](http://www.oracle.com/pls/topic/lookup?ctx=acc&id=trs) [www.oracle.com/pls/topic/lookup?ctx=acc&id=trs](http://www.oracle.com/pls/topic/lookup?ctx=acc&id=trs) if you are hearing impaired.

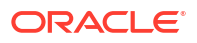

## **Glossary**

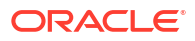

## <span id="page-13-0"></span>Index

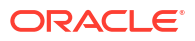